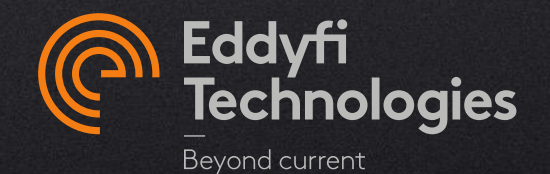

### EDDYFI SOFTWARE LICENSE ACTIVATION, UPDATE & UPGRADE INSTRUCTIONS FOR DESKTOP SOFTWARE

FOR :

- MAGNIFI® 5.0 AND HIGHER
- LYFT® PRO 2.3 AND HIGHER
- SIMS™ PRO 1.0R2 AND HIGHER

© 2022 Eddyfi Technologies

- 1. Activate a Trial [Click here](#page-2-0)
- 2. Activate a New License [Click here](#page-4-0)
- 3. Activate a license with a transition restriction [Click here](#page-7-0)
- 4. Complete the Transition
	- From a hardware key [Click here](#page-9-0)
	- From a software key [Click here](#page-11-0)
- 5. Move a License Activation to a Different Computer [Click here](#page-13-0)
- 6. Renew an Existing Subscription [Click here](#page-16-0)
- 7. Update Software
	- Through Wi-Fi [Click here](#page-18-0)
	- Manual update (older version or no internet access) [Click here](#page-20-0)

# <span id="page-2-0"></span>**Activate a Trial**

### Activate a Trial

#### INSTANT ACCESS TO 7-DAY DEMO

- 1. Make sure your computer is connected to the Internet. Once the trial is activated, the computer can be disconnected from the Internet.
- 2. Start the desktop software.
- 3. The *Manage License* window will automatically appear on the screen as there is no valid license activated on the computer.
- 4. Click *Request Temporary License* or *Request trial* and fill in the form*.* The trial will start immediately.

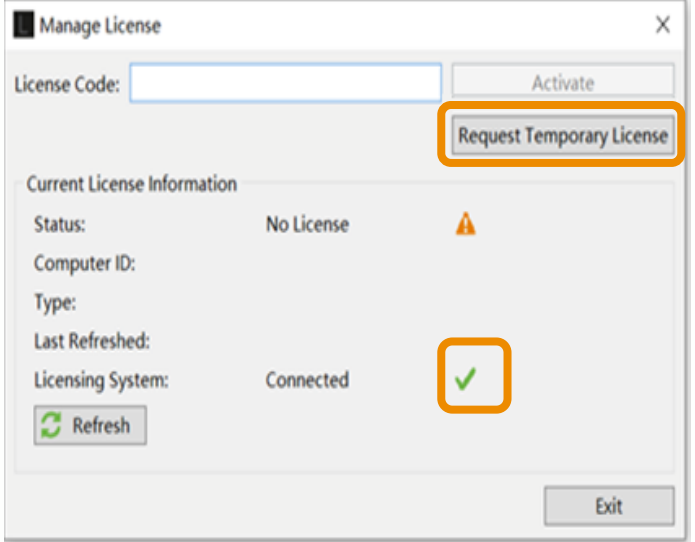

In the *Current License Information* panel: if the *Licensing System* field is *Connected* with a green check mark, the software has the required internet access to activate the license.

The trial **can only be activated once** for a given computer for any release of 5.X. The duration is 7 days.

30-day demos are available on request.

# <span id="page-4-0"></span>**Activate a New License**

### NO PREVIOUS LICENSE LINKED WITH THE COMPUTER

- 1. Make sure your computer is connected to the internet. This is required to activate a license.
- 2. Start the desktop software.
- 3. Access the *Manage License* window:
	- **a) If no valid license is currently activated** on this computer, the *Manage License* window will automatically open.
	- **b) If there is already a valid licence (different key or trial) activated on the computer:**
		- i. In the vertical ribbon menu, select *License.*
		- ii. In the *Current License information* panel, click on *Manage*…

4. In the Manage License window, input the license code provided by email in the License Code field and click Activate.

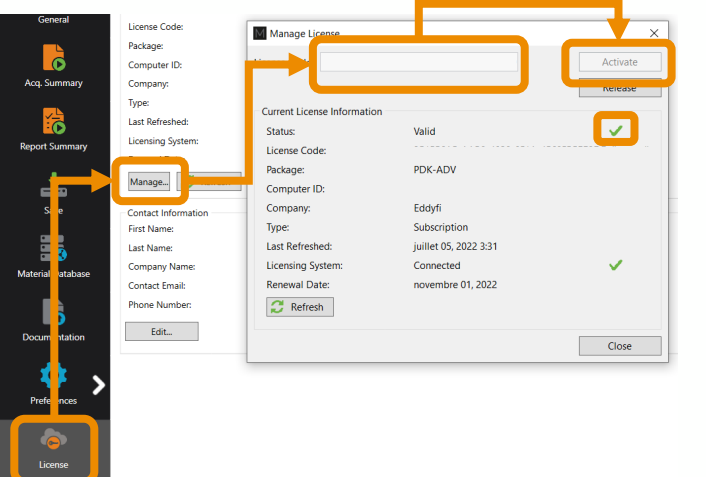

In the *Current License Information* panel: if the *Status* field is *Valid* with a green check mark, your license is active.

**Activate a license with a transition restriction (to use Magnifi 4.x and 5.x at the same time)** 

### <span id="page-7-0"></span>LATEST VERSION AND VERSION 4.X ON THE SAME COMPUTER

- 1. Make sure your computer is connected to the internet.
- 2. Connect your license key (Magnifi 4.x) to your computer.
- 3. Start the latest version (Magnifi 5.x) of the desktop software.
- 4. Access the *Manage License* window:
	- **a) If no valid 5.x license is currently activated** on this computer, the *Manage License* window will automatically open.
	- **b) If there is already a valid license (trial) activated on the computer:**
		- In the vertical ribbon menu, select *License*.
		- ii. In the *Current License information* panel, click on *Manage*…
- 5. In the Manage License window, enter the same number as your 4.X key (software or hardware).
- 6. Click on Activate.

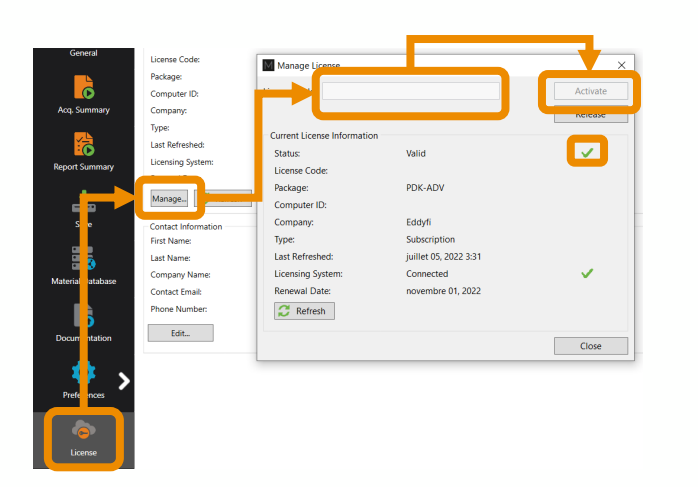

When transition restriction is activated, Magnifi 5.X won't work if your associated 4.X license is not plugged in (HK) or installed (SW) on your computer.

To remove this restriction, please next section.

**Complete the Transition (to use the most recent version of the software only)** 

### <span id="page-9-0"></span>DISABLING YOUR OLD LICENSE KEY

Warning: After completion of the process, you will loose access to both 4.X and 5.X version until your request is processed by an Eddyfi technician. Please contact your sales representative if a tight deadline needs to be considered for reactivation.

If you have a **hardware** key from a previous software version:

- 1. Connect your hardware license key to your computer.
- Make sure your computer is connected to the internet.
- 3. Download the MagnifiKeyMigrator.exe [here](https://eddyfi.com/doc/Software/download/MagnifiKeyMigrator-1.0.exe).
- 4. Run the executable.
- 5. Click OK on the warning window.
- 6. Select the license type that you want to deactivate.
- Fill out the contact information.
- 8. Click on the Deactivate button.

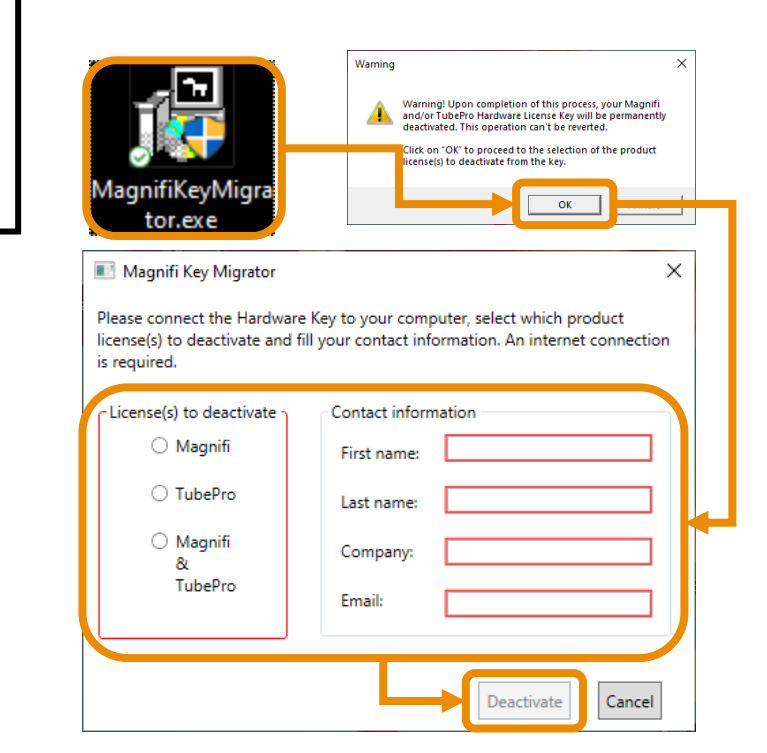

### DISABLING YOUR OLD LICENSE KEY

- 9. Click on OK to close the window that confirms the deactivation of the key.
- 10. You will automatically receive an email confirming that your hardware key has been deactivated.
- 11.An Eddyfi technician will process with removing the restriction. Once completed, a new email will be sent to you confirming access to 5.X is restored.

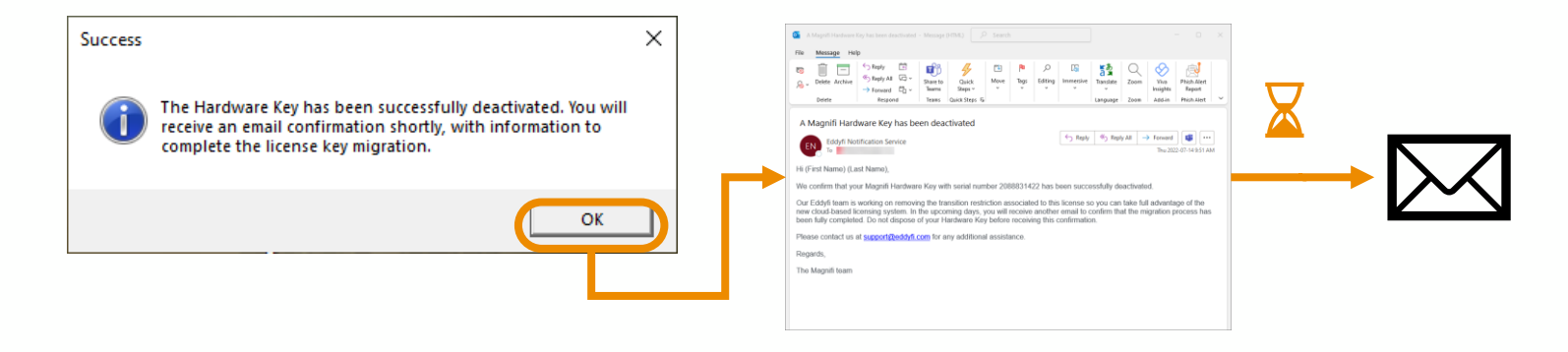

#### <span id="page-11-0"></span>DISABLING YOUR OLD LICENSE KEY

Warning: After completion of the process, you will loose access to both 4.X and 5.X version until your request is processed by an Eddyfi technician. Please contact your sales representative if a tight deadline needs to be considered for reactivation.

If you have a **software** key from a previous software version:

- 1. Launch the previous version of your software.
- 2. In the backstage, click on the Help menu, then on Manage.

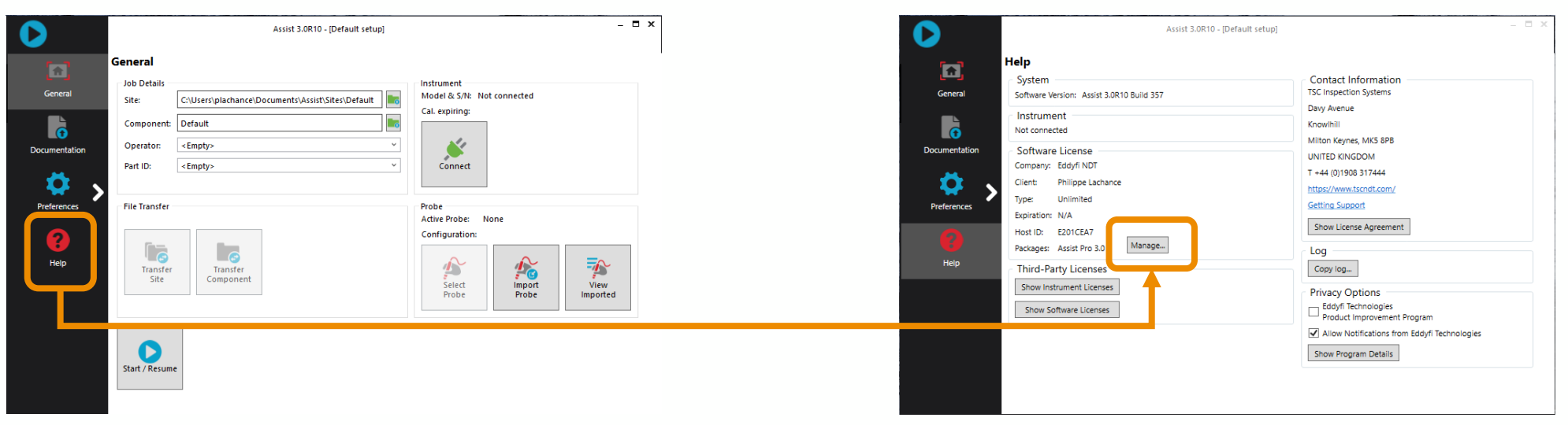

## Complete the Transition – from a **software** key

### DISABLING YOUR OLD LICENSE KEY

- 3. Select the Software tab then click on Release license…
- 4. Click on **Copy file to clipboard.**
	- If you were unable to perform this step, go to this location: *C:\Users\Name\_of\_the\_user\Documents\Eddyfi\Activation* and copy the file in the folder (CTRL+C). *Name\_of\_the\_user* is the folder name corresponding the current user folder.
- 5. Create a new email and paste the file in the email.
	- Send the email to **[licensing@eddyfi.com,](mailto:licensing@eddyfi.com)** with « Software licence release transition to 5.X » as the subject.
- 6. Wait for the email confirming that your license has been modified and that you can use 5.X again

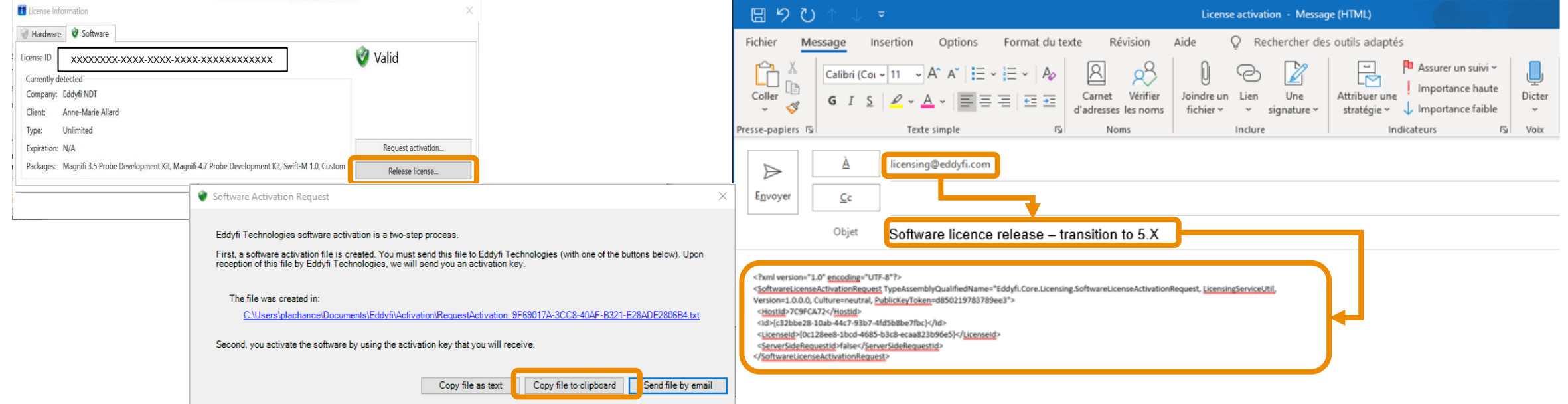

## <span id="page-13-0"></span>**Move a License Activation to a Different Computer**

### RELEASE FROM FIRST PC

- 1. Make sure the computer is connected to the internet.
- 2. Start the desktop software.
- 3. In the vertical ribbon menu, select *License.*
- 4. In the *Current License information* panel, click on *Manage*…
- 5. In the *Manage License* window, Click *Release.*
- 6. Carefully note the license code as it will be required for activation on the second computer.

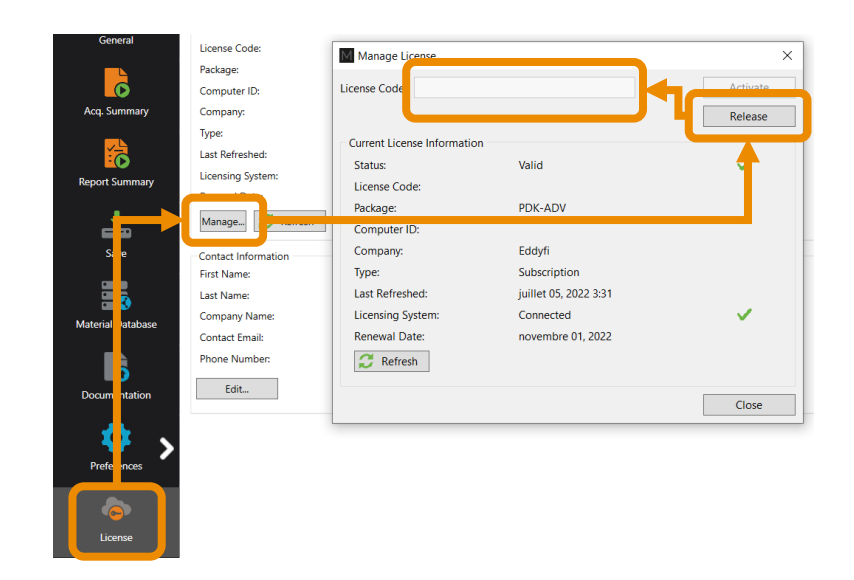

**Notes:** 

The procedure is also explained in this video: <https://www.youtube.com/watch?v=qDeWES3Djh0>

### ACTIVATE ON SECOND PC

- 1. Make sure your computer is connected to the internet.
- 2. Start the desktop software.
- 3. If no valid license is currently activated on this computer, the *Manage License* window will automatically open.
- 4. In the *Current License information* panel, click on *Manage*…
- 5. In the *Manage License* window, input the license code in the *License Code* field and click *Activat*e.

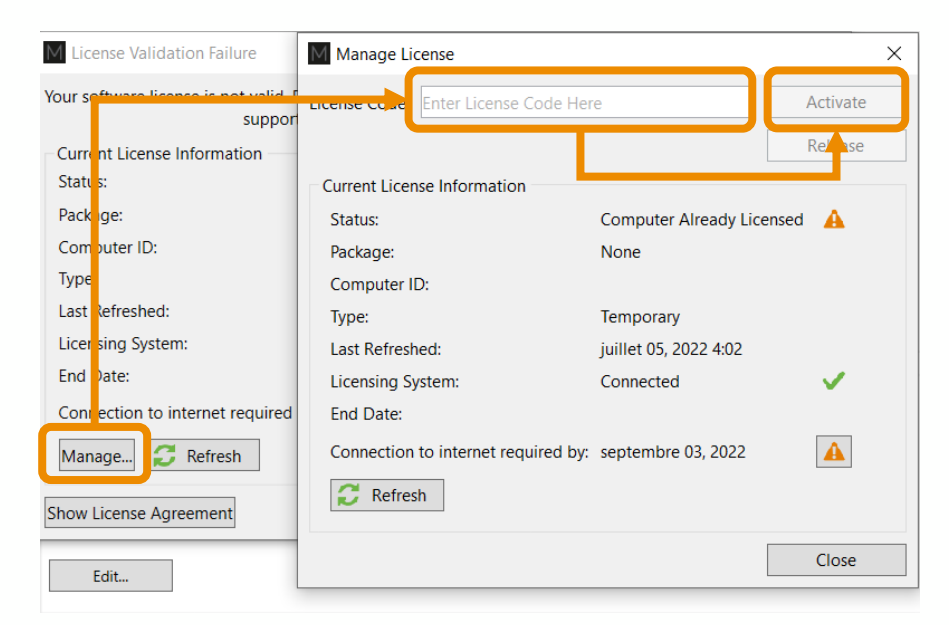

**Note**: After being activated, the license code is saved, and it is no longer necessary to input.

# <span id="page-16-0"></span>**Renew an Existing Subscription**

### AUTOMATIC RENEWAL

- 1. Make sure your computer is connected to the internet.
- 2. Start the desktop software.
- 3. The license will automatically be refreshed. You can confirm the next Renewal date at the bottom of the *Manage License* window.

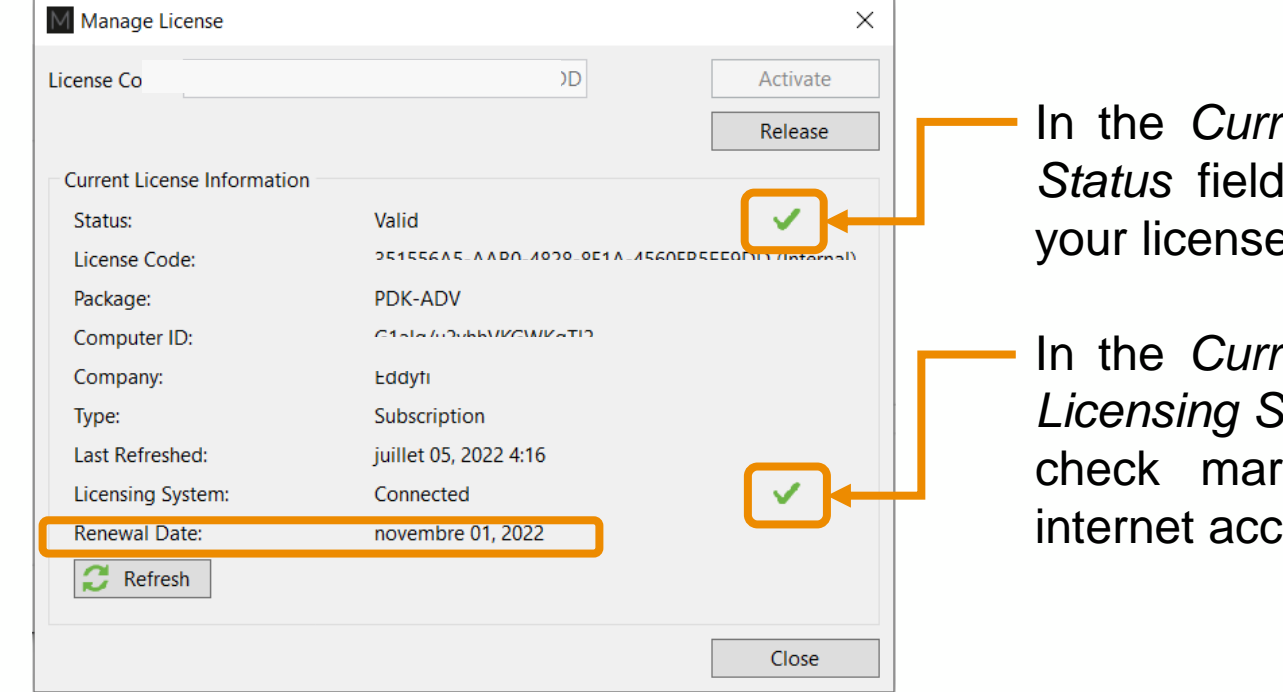

- *rent License Information panel: if the* is *Valid* with a green check mark, e is active.
- *Pent License Information panel: if the System field is Connected with a green* k, the software has the required  $\epsilon$ ess to refresh the license.

# <span id="page-18-0"></span>**Software Update**

## Software Update

#### THROUGH WI-FI

- Make sure your computer is connected to the internet.
- 2. Start the desktop software.
- 3. In the backstage vertical Ribbon Menu, select *Help*.
- 4. In the *System* section, click *Check for Updates…*

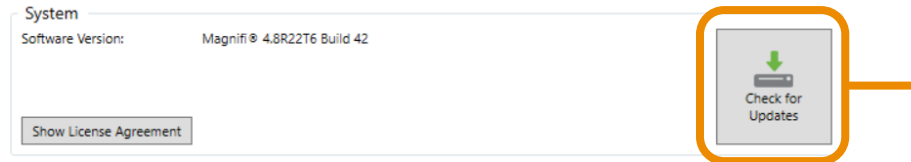

- 5. Read the *Release Notes* and click on *Download and Install* to start the update procedure. Note that the *Download size* field specifies the amount of data that will be downloaded over the Wi-Fi network.
- 6. The latest version will be downloaded and installed. Follow the steps. The update may take several minutes.

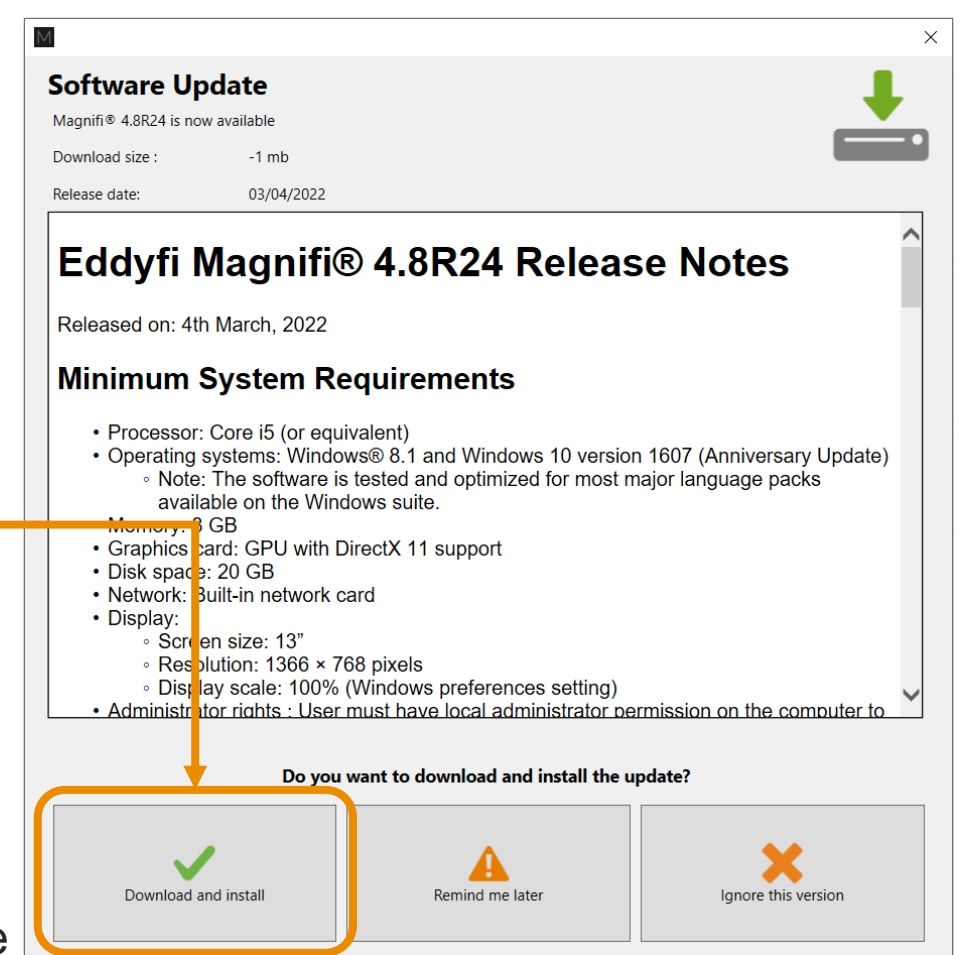

## <span id="page-20-0"></span>Software Update

#### MANUAL UPDATE (OLDER VERSION OR NO INTERNET ACCESS)

1. Visit [eddyfi.com](http://eddyfi.com) and click on *Ressources* tab.

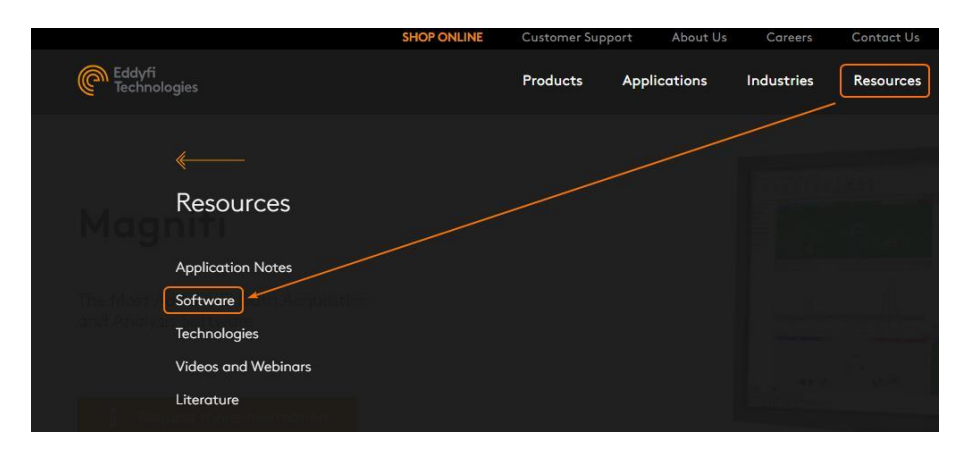

2. Click on the software to update.

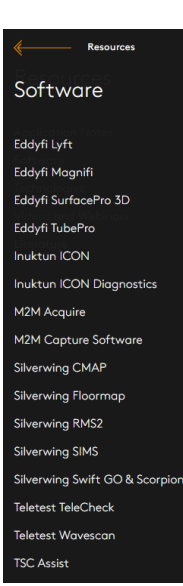

3. When applicable, fill in the form to access the download page.

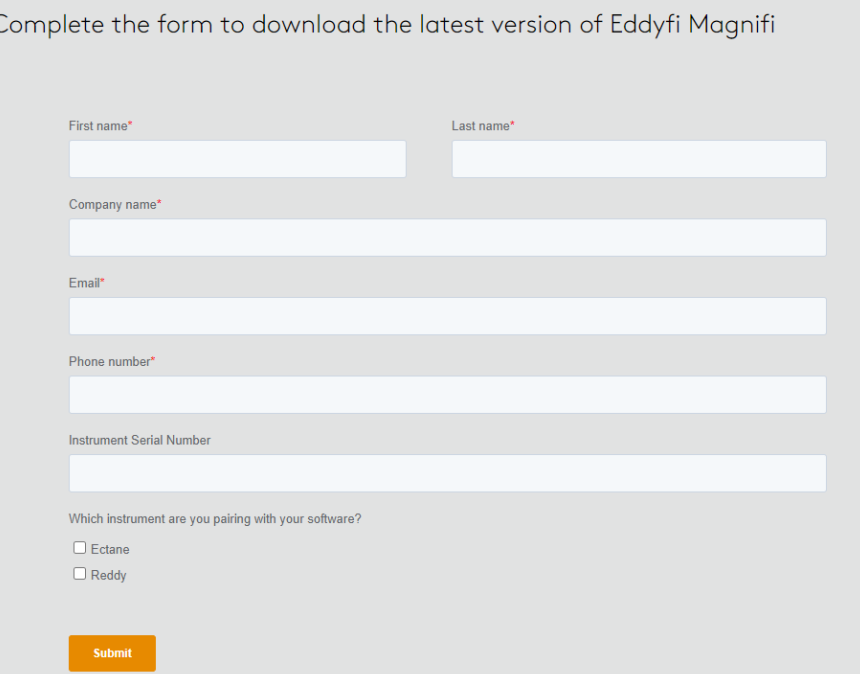

### Software update

MANUAL UPDATE (OLDER VERSION OR NO INTERNET ACCESS)

- 3. Click *Download.*
- 4. Execute the \*.exe file.
- 5. Follow the installation instructions.

For any questions, contact us at:

LYFT software: [support@eddyfi.com](mailto:support@eddyfi.com)

MAGNIFI software: [support@eddyfi.com](mailto:support@eddyfi.com)

SIMS PRO software: [support-sw@eddyfi.com](mailto:support-sw@eddyfi.com)